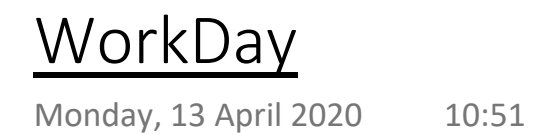

Para sacar toda la información relevante de Workday, estos son los pasos a seguir:

- Hacer logon en la aplicación. Cuando estamos en la página principal de entrada, hacemos click sobre nuestra foto, arriba a la derecha.

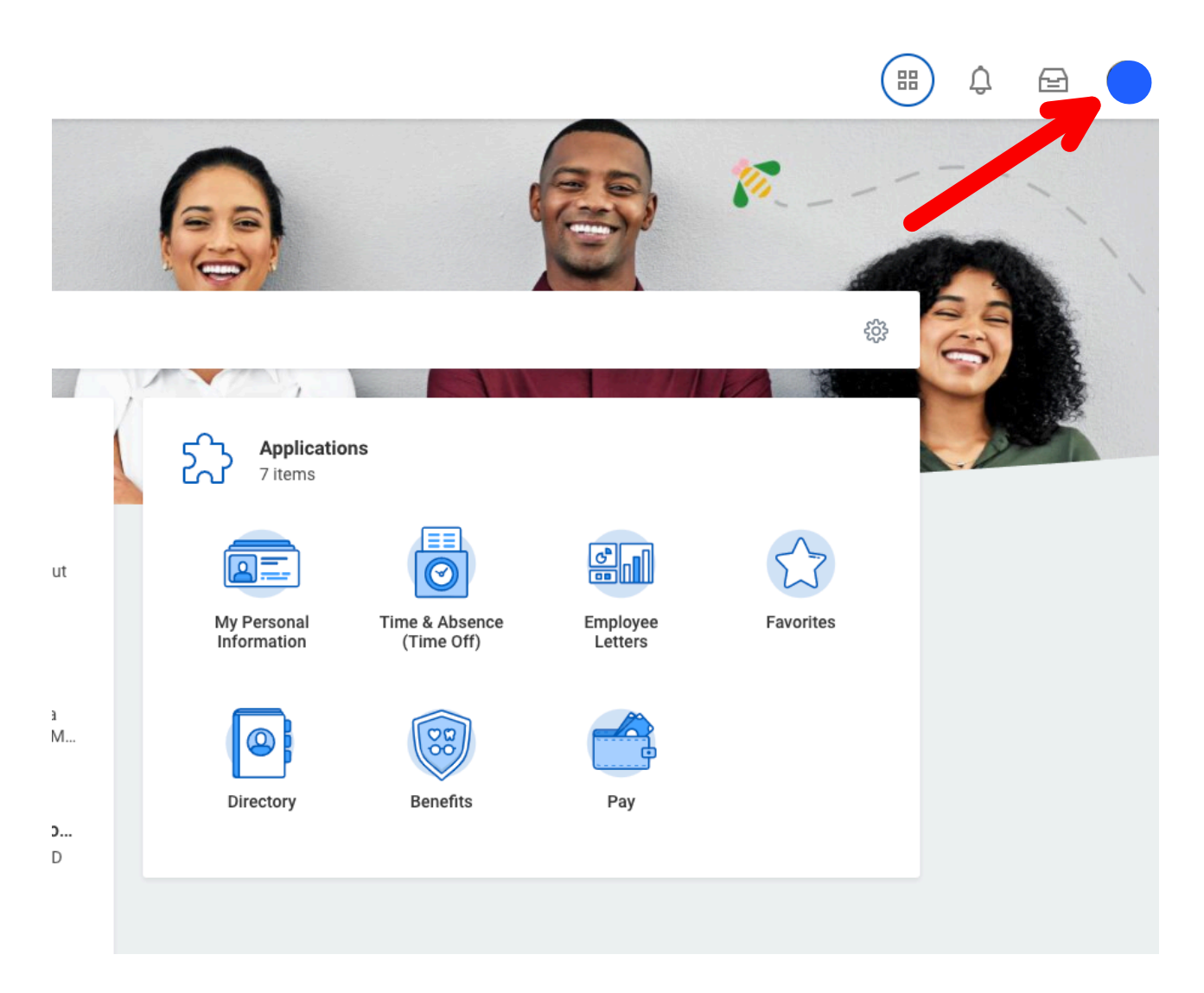

- Después, debajo de nuestro nombre pone "View Profile" (hagamos click también)

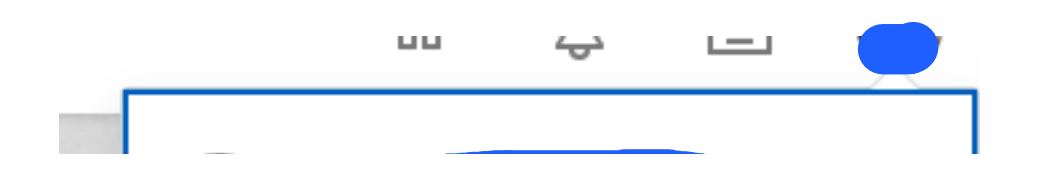

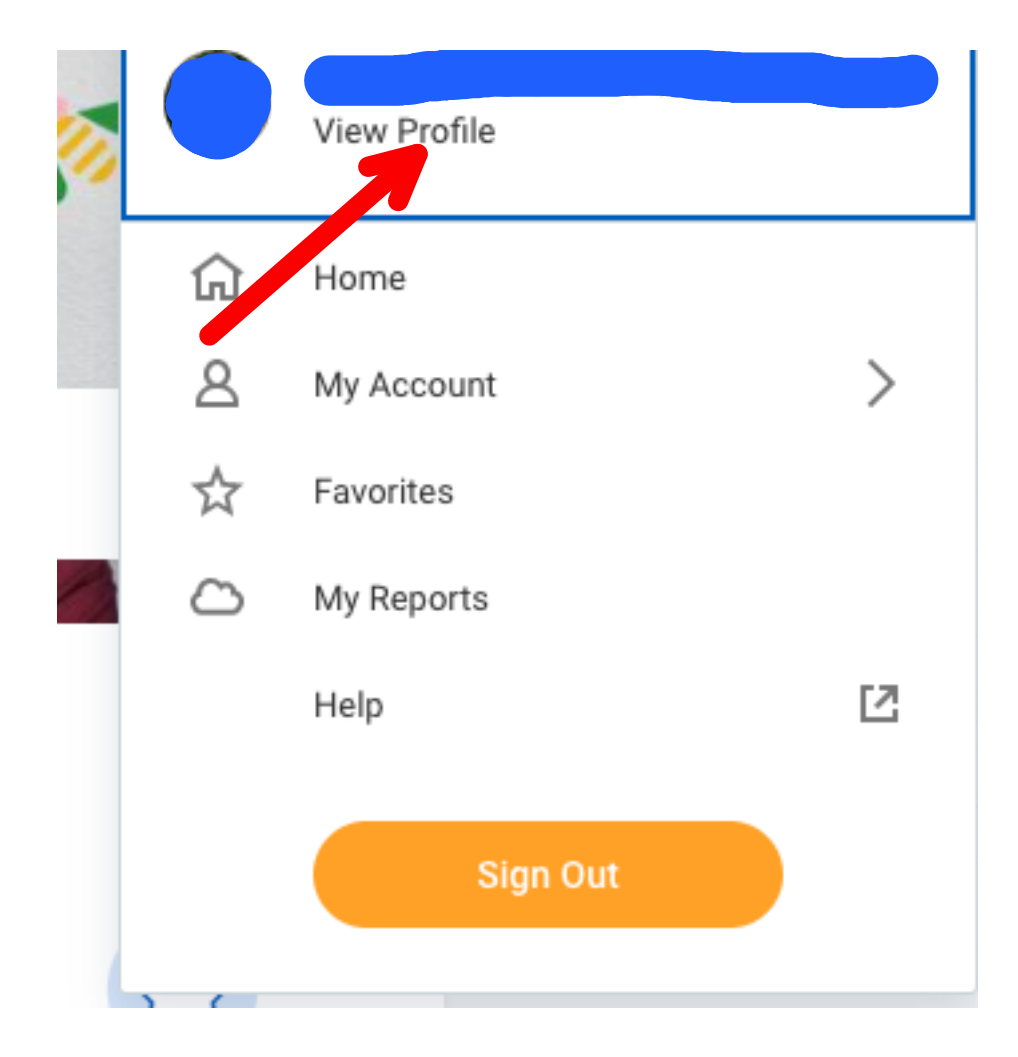

- Por último, nos lleva a una página web en la que en una botonera a la izquierda aparece nuestra foto, nombre y puesto. Debajo, en una serie de links aparece "Summary, Job, Contact, Personal, etc". Pues bien encima de la foto a la derecha hay un botón de impresora.

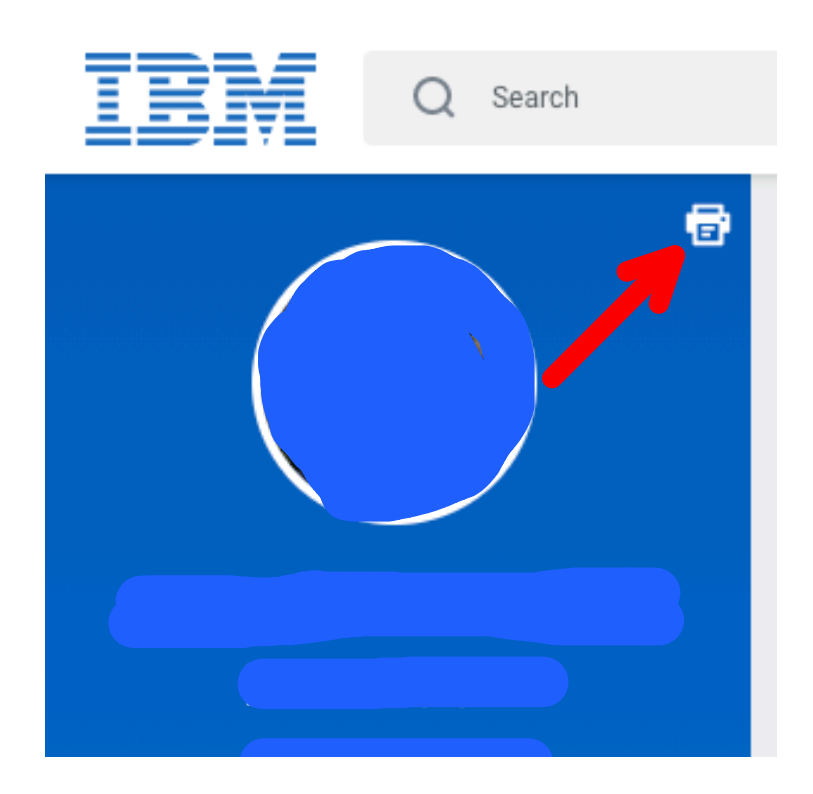

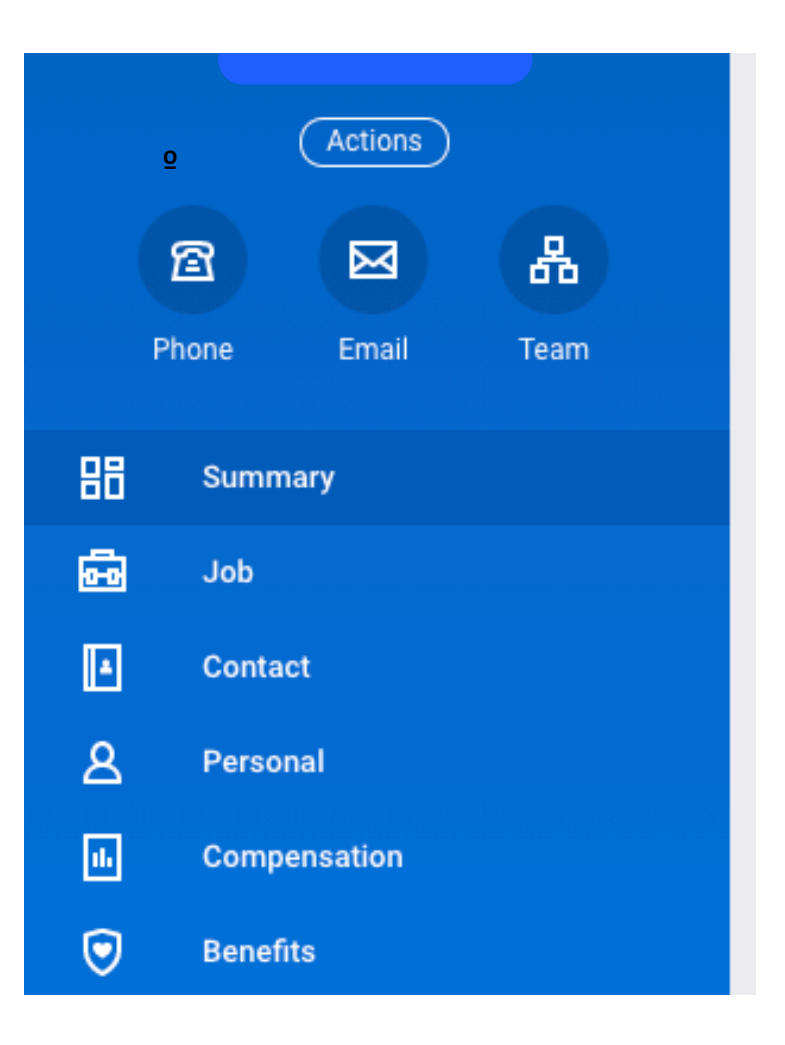

NOTA: Para el que no tenga una foto en BluePages, el icono que aparece es una pequeña nube.

Si pulsamos ahí nos genera toda la documentación que hay en Workday en un único documento con todo nuestro histórico (como he dicho antes).

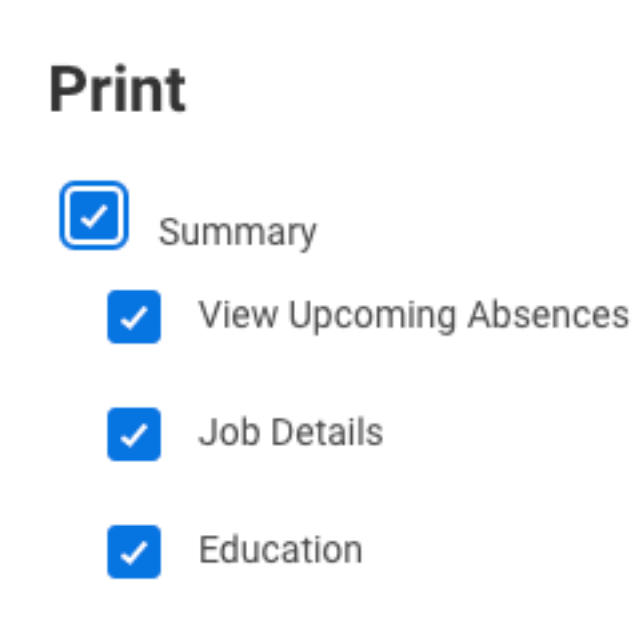

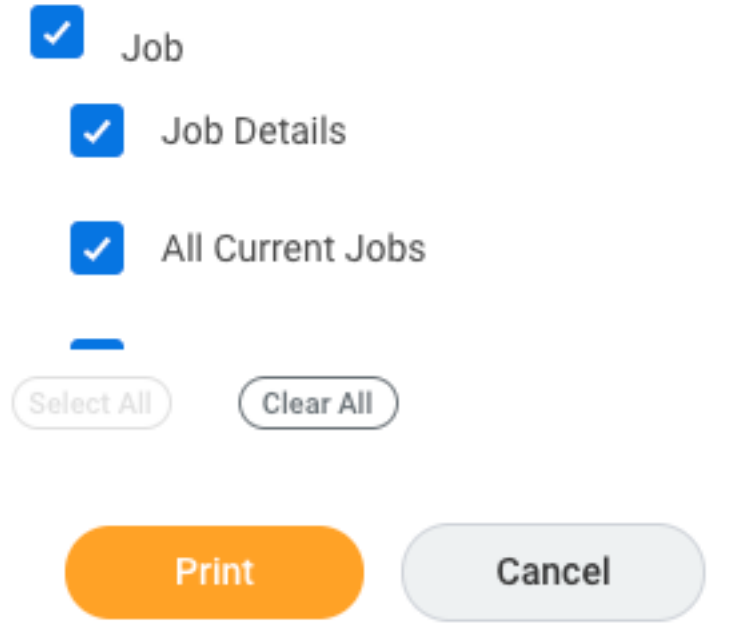

En algunos casos puede tardar un poco (unos segundos).

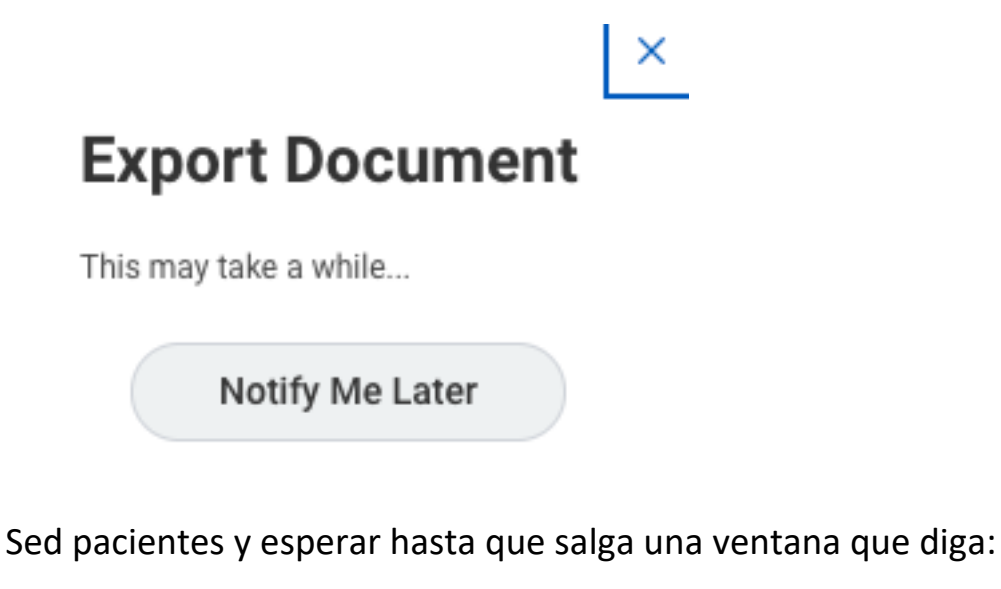

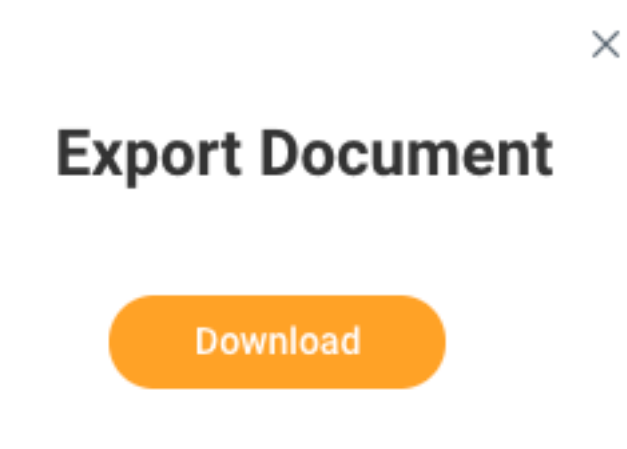

Finalmente pulsad sobre "Download"